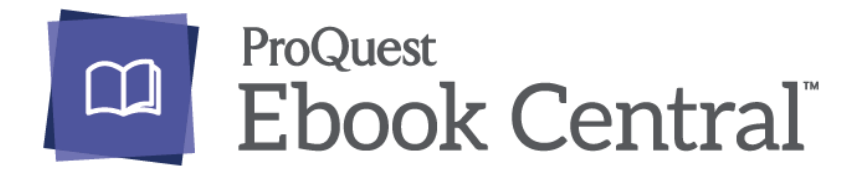

## *APIE EBOOK CENTRAL ELEKTRONINIŲ KNYGŲ BAZĘ...*

**Ebook Central** elektroninių knygų bazėje suteikiama prieiga prie viso teksto elektroninių knygų iš įvairių mokslo sričių.

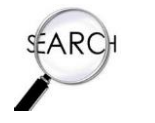

*PAIEŠKOS GALIMYBĖS...*

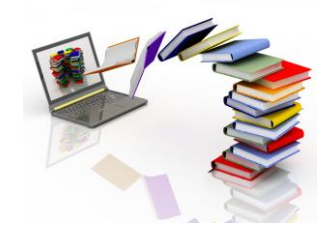

### *Paprastoji paieška*

Į paieškos langelį įrašykite reikšminius žodžius ir spauskite *Search.*

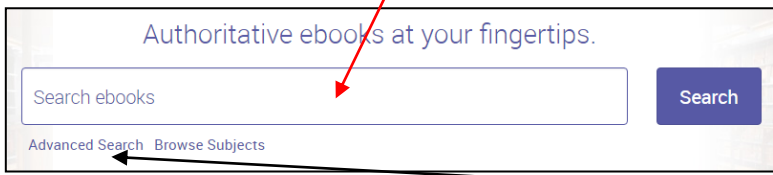

Norėdami gauti konkretesnius užklausos rezultatus, naudokitės išplėstine paieška.

### *Išplėstinė paieška*

Pagrindinė išplėstinės paieškos funkcija – galimybė suformuluoti sudėtingesnę, detalesnę užklausą.

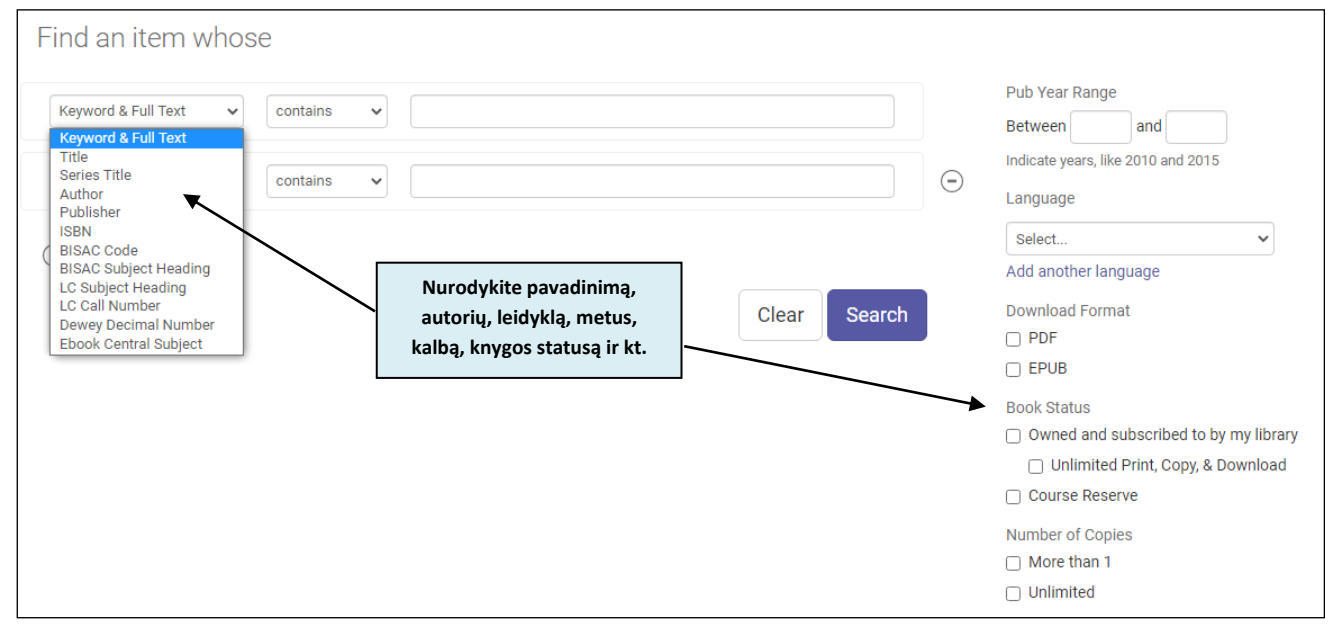

#### *Paieška pagal mokslo sritį*

Paspauskite *Browse Subjects* ir patogiai galėsite peržiūrėti el. knygas pagal pasirinktą mokslo sritį.

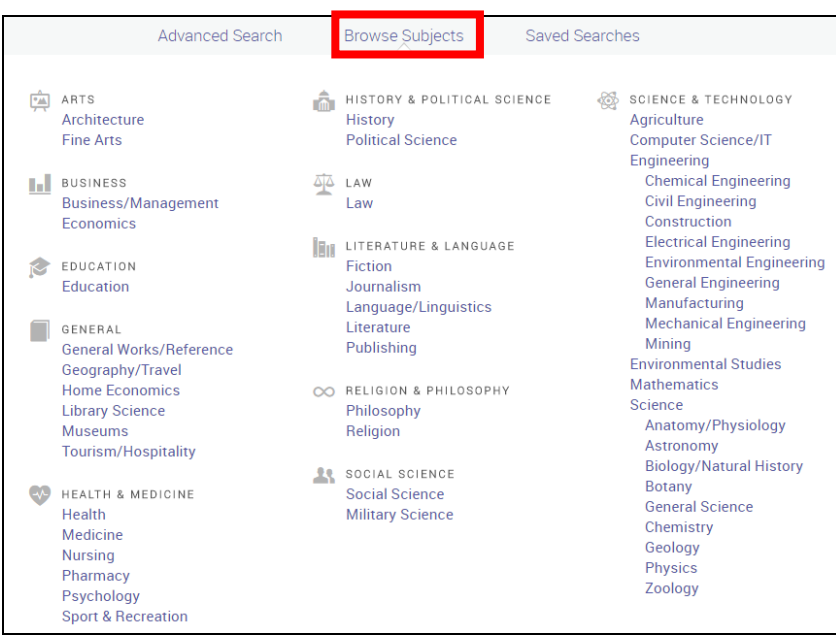

## *REZULTATŲ PATEIKIMAS...*

Elektronines knygas peržiūrėti galima dviem būdais:

**1.** On-line knygų peržiūra (paspaudus ant knygos paveikslėlio);

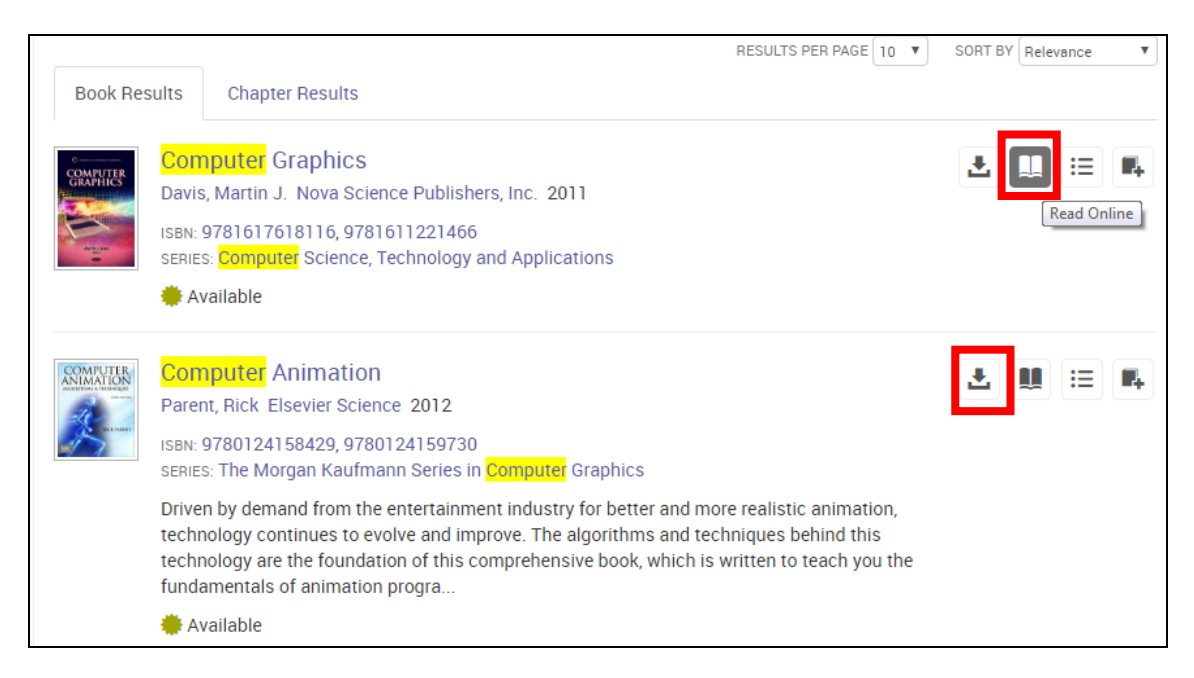

**2.** Knygų peržiūra parsisiunčiant dokumentą į kompiuterį (Full *Download*)*.*

Pasirinkus antrąjį būdą, būtina įvykdyti keletą žingsnių:

**1.** Prisijungus prie duomenų bazės, prisiregistruoti prie asmeninės paskyros (*Sign In*);

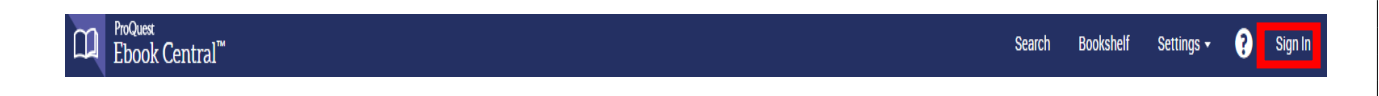

**2.** Užsiregistravus ir prisijungus asmeniniais duomenimis, spausti *Full Download* ikonėlę;

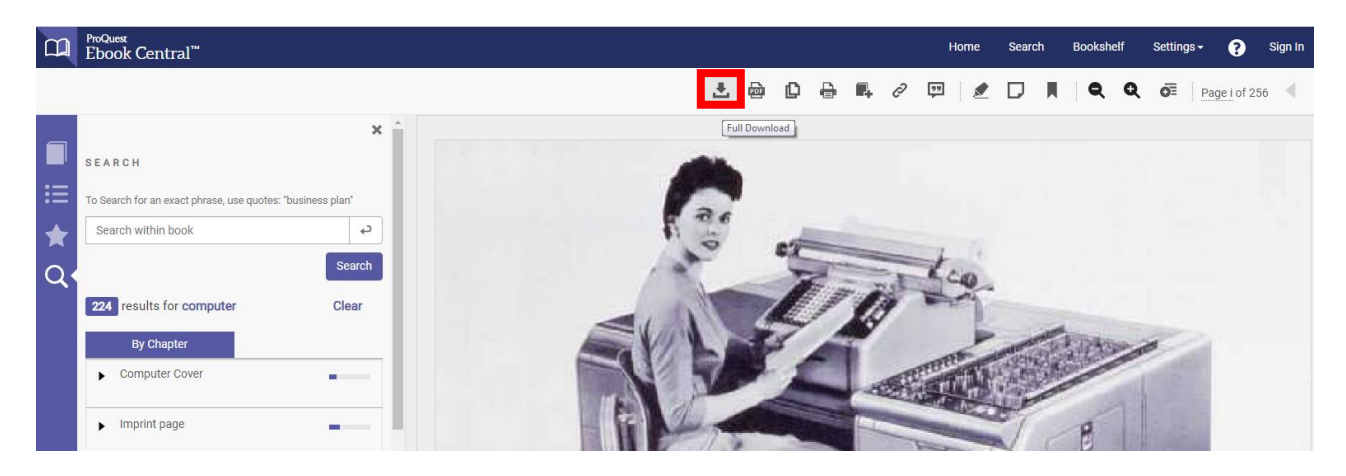

- **3.** Norint parsisiųsti knygą, reikia nurodyti į kokį įrenginį ji bus siunčiama (kompiuterį ar išmanųjį telefoną), įsidiegti nemokamą failų peržiūros programą *Adobe Digital Editions* bei pasirinkti knygos skaitymo laikotarpį (1, 7, 14 ar 21 dieną);
- **4.** Viską atlikus teisingai, atsidaryti interneto naršyklės parsiųstą failą.

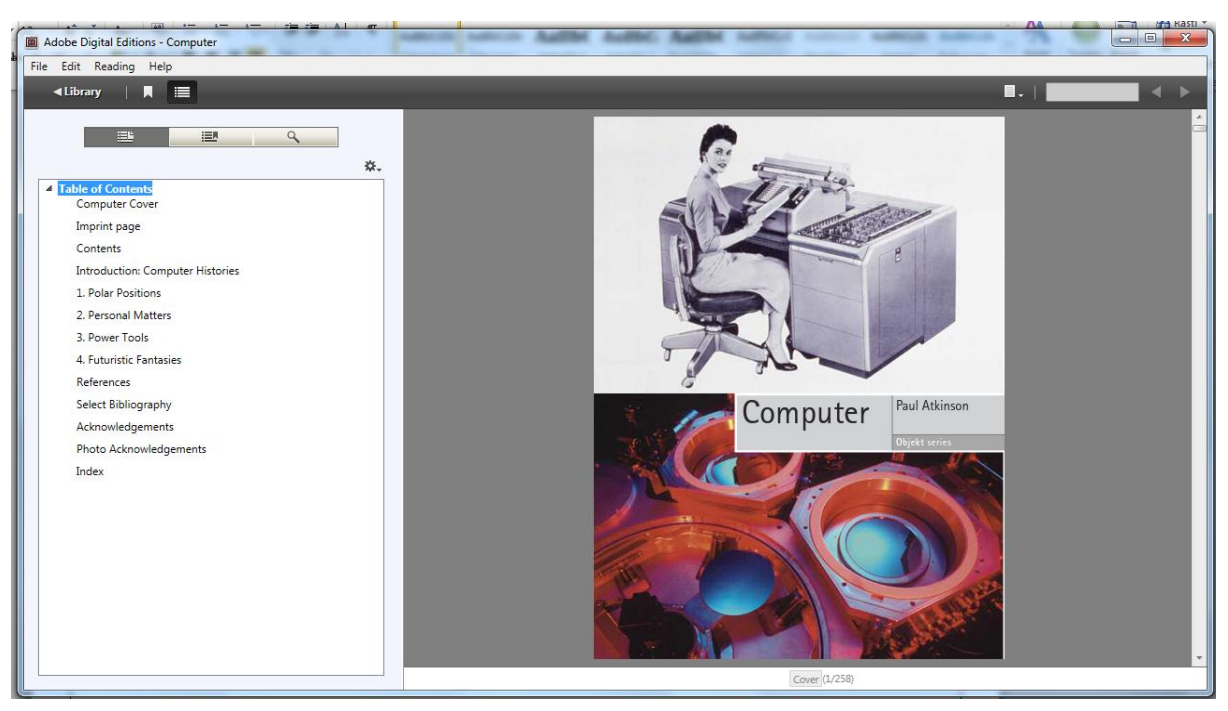

# *PAGALBA NAUJIEMS EBOOK CENTRAL ELEKTRONINIŲ KNYGŲ BAZĖS VARTOTOJAMS...*

Daugiau informacijos apie šią duomenų bazę galite pasiskaityti paspaudę *[Help](https://ebookcentral.proquest.com/lib/klaipeda-ebooks/readerSupportHelp.action)* mygtuką.